# 如何用**SIMATIC TIA portal** 設定 **I-7580** 組態**?**

請參考下列步驟來設定專案。

**Step 1:** 建立專案

● 雙擊 TIA 圖示來啓動 Step 7 V11  $I_2^{\text{IA}}$ 

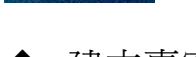

TIA Portal V11

建立專案

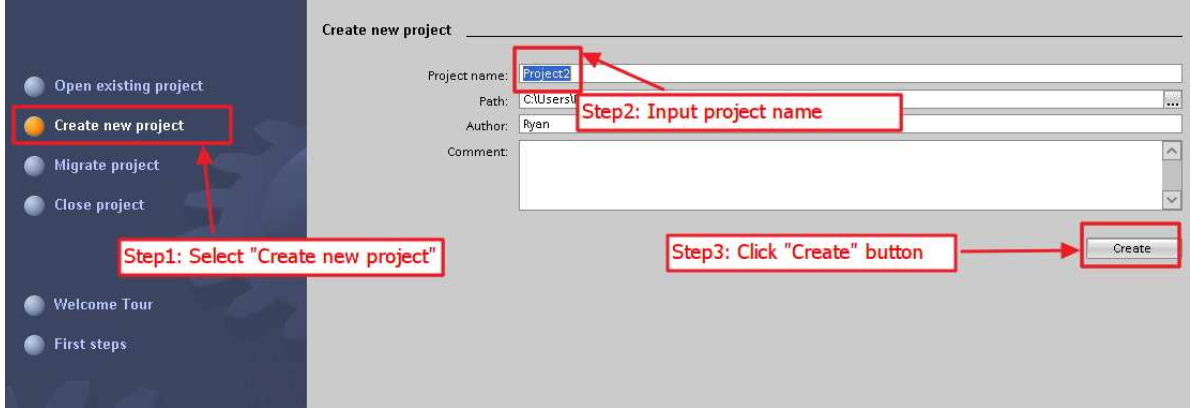

## **Step 2:** 專案配置

配置一個 PLC 裝置

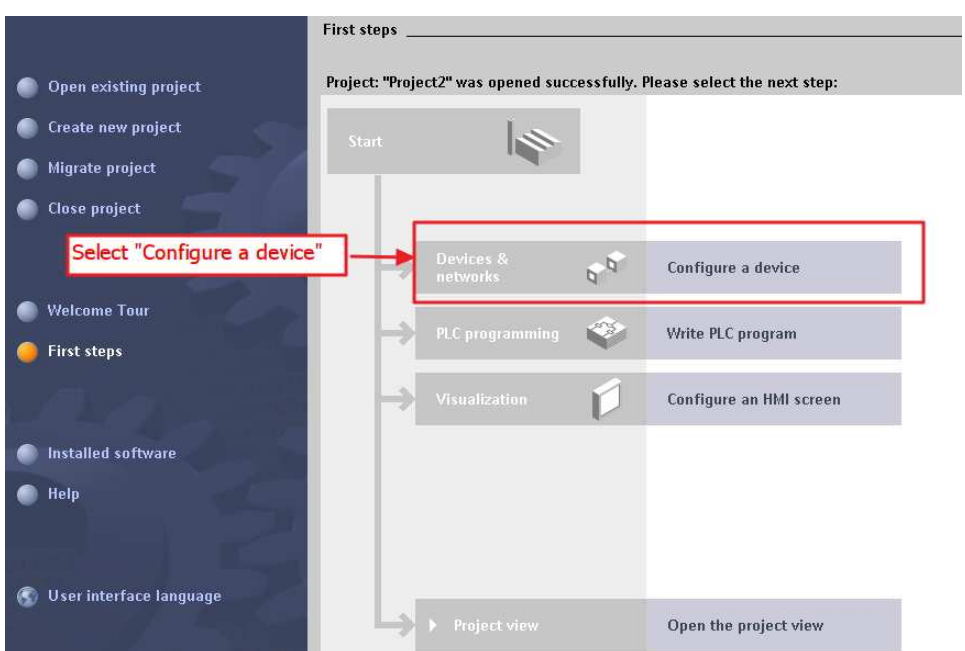

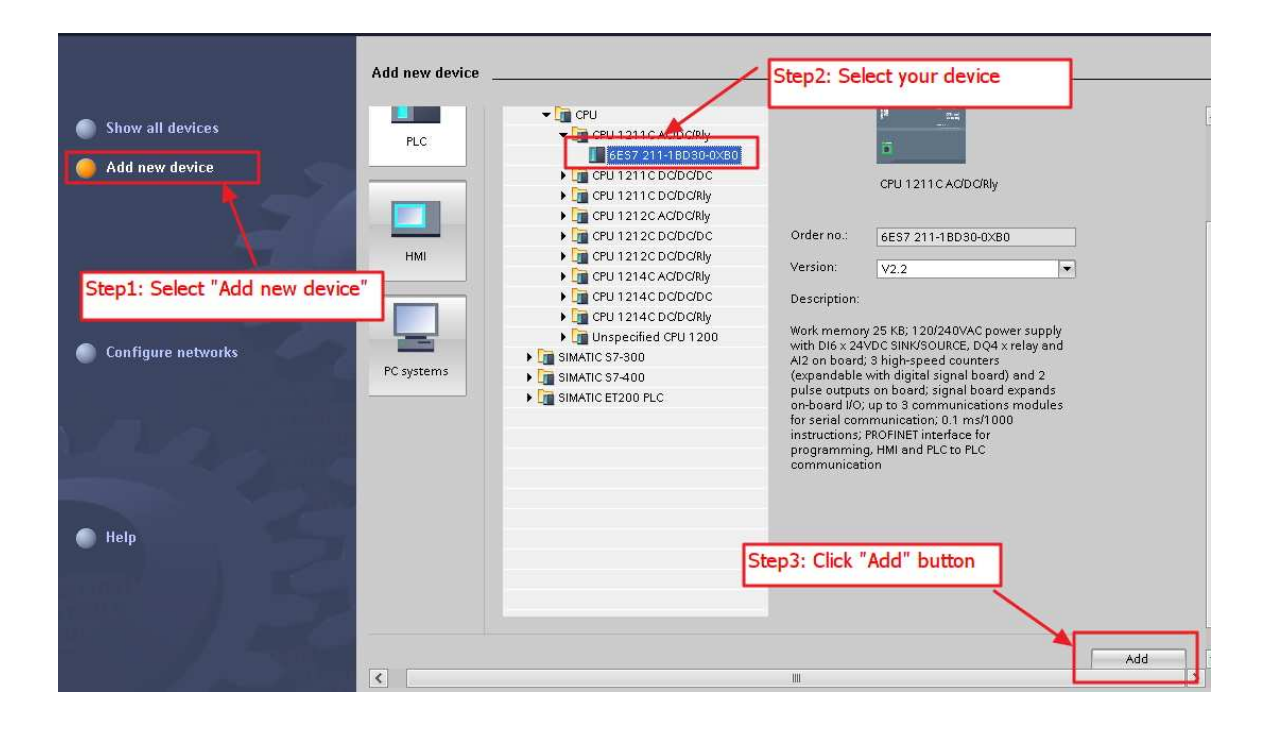

### 設定 PLC 的裝置名稱為: PLC\_1

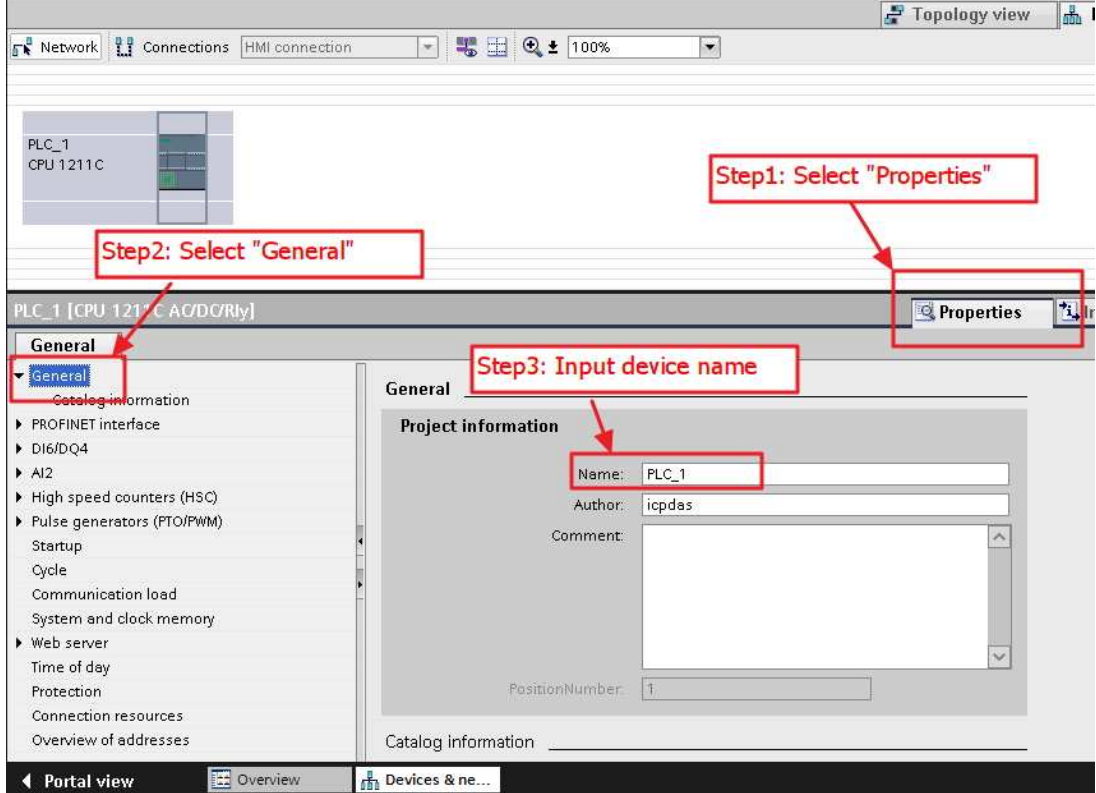

設定 PLC 的 IP 地址與網路遮罩並建立一個新的子網

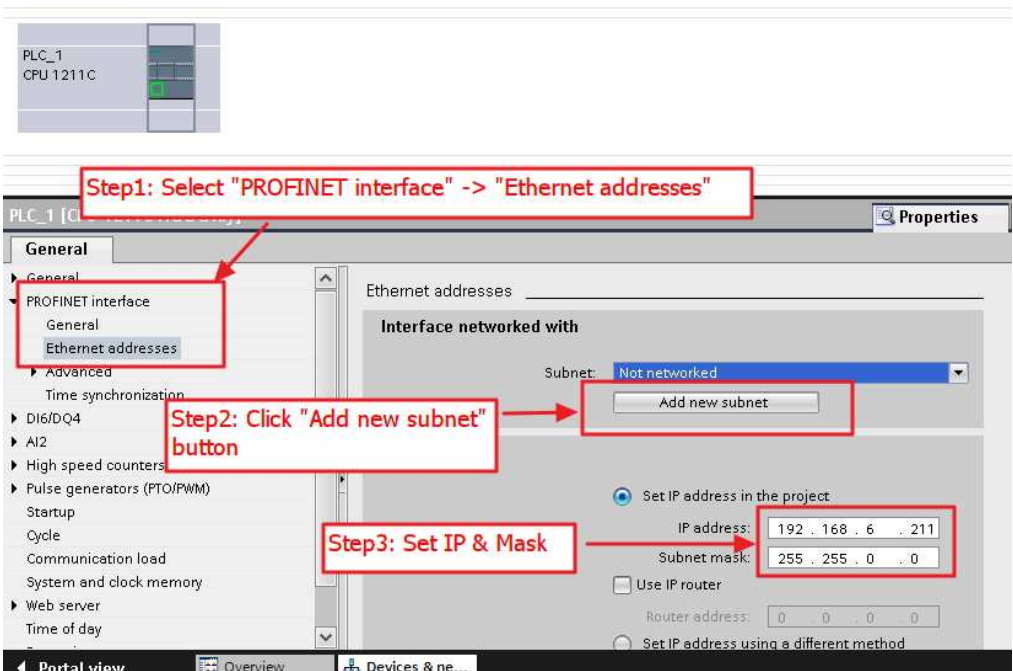

◆ 加入 I-7580 模組

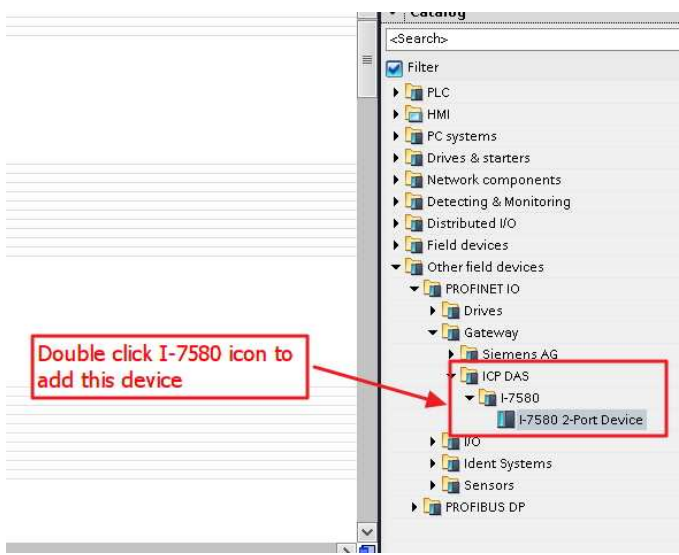

## 選擇 PROFINET 介面

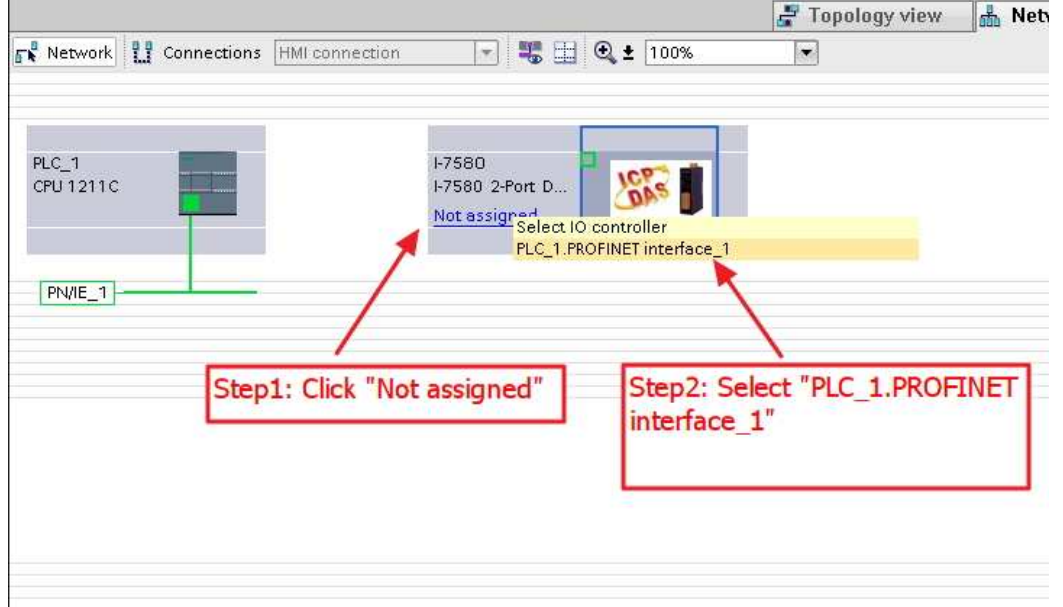

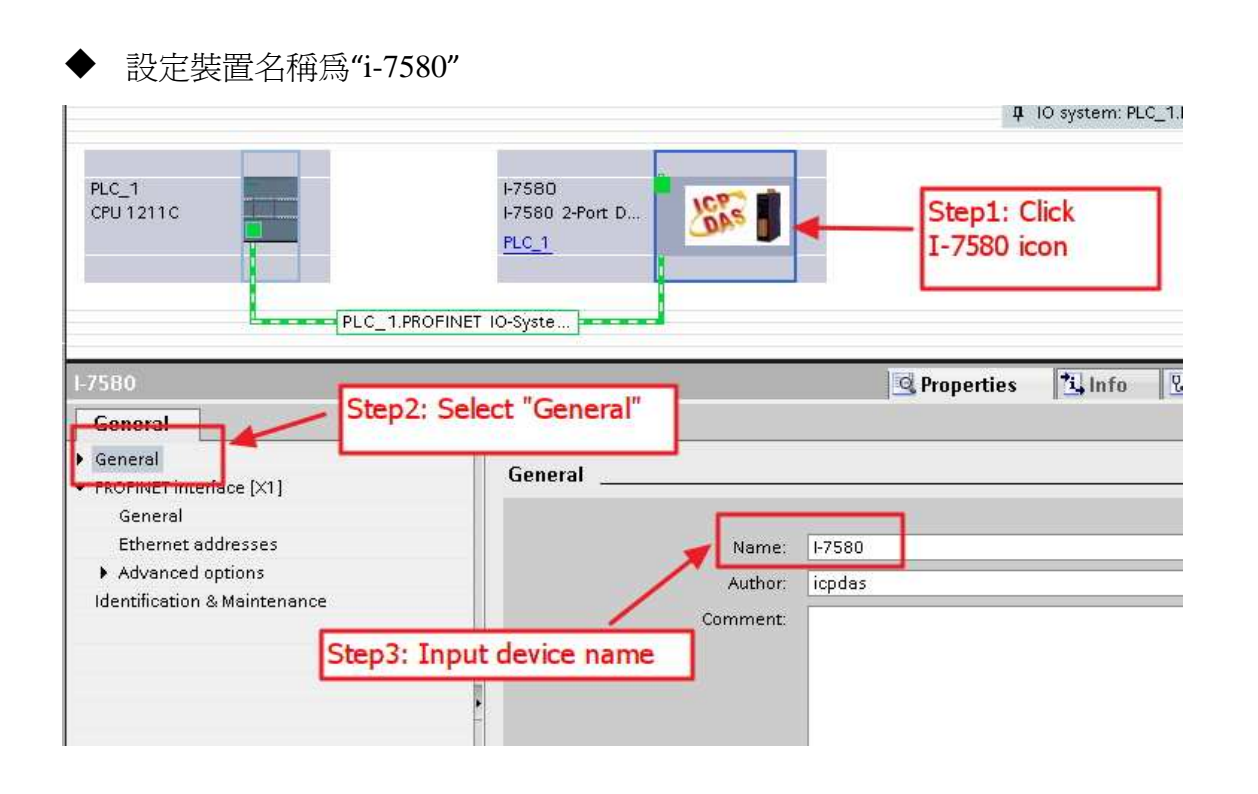

## 設定 I-7580 模組的 IP 地址

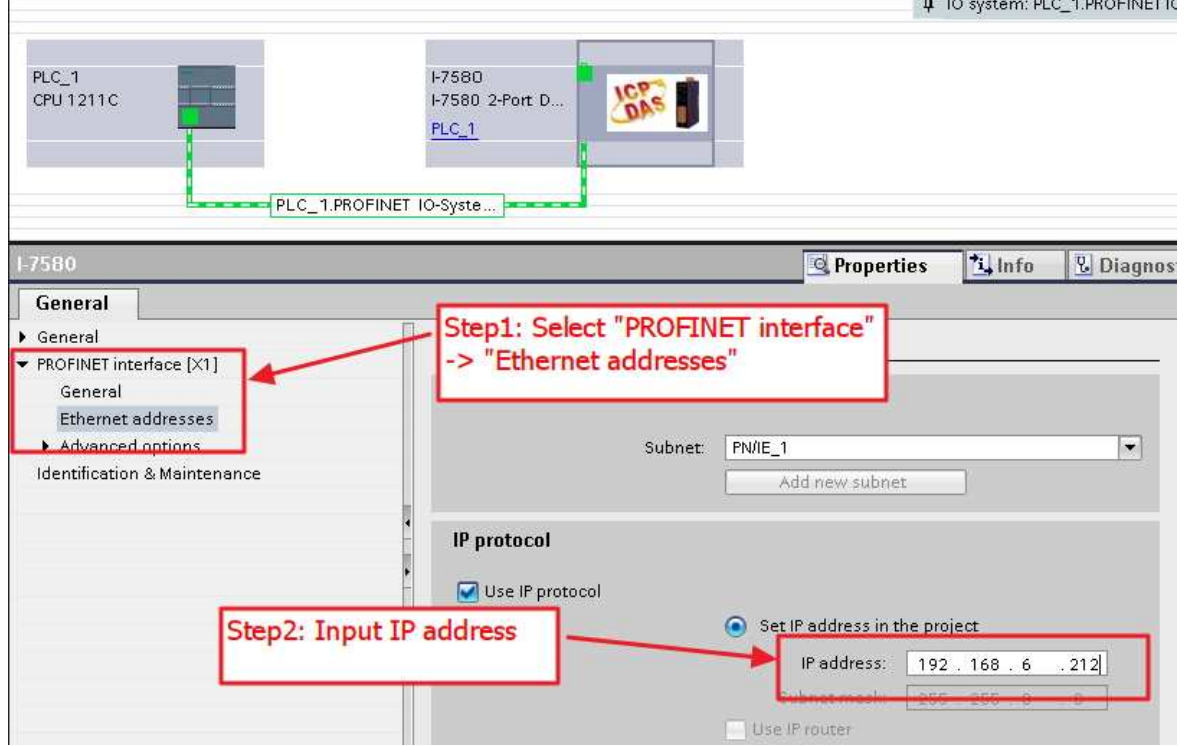

## 選擇 I-7580 模組的模組類型

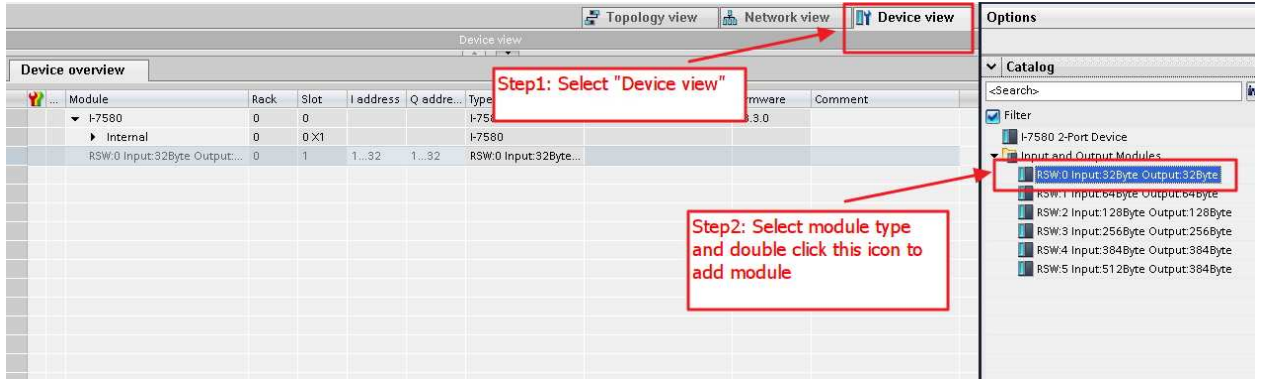

#### 設定 I-7580 模組的模組參數

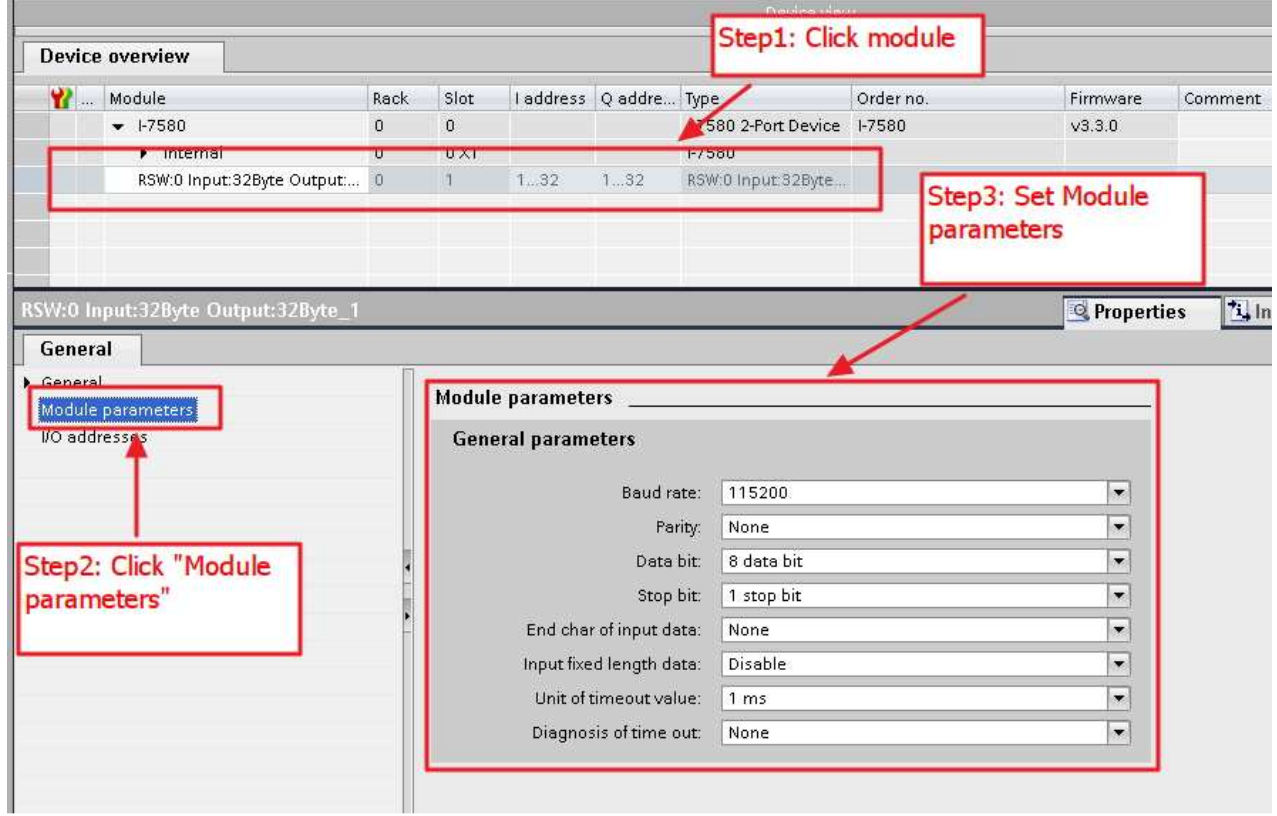

#### 專案編譯並下載至裝置

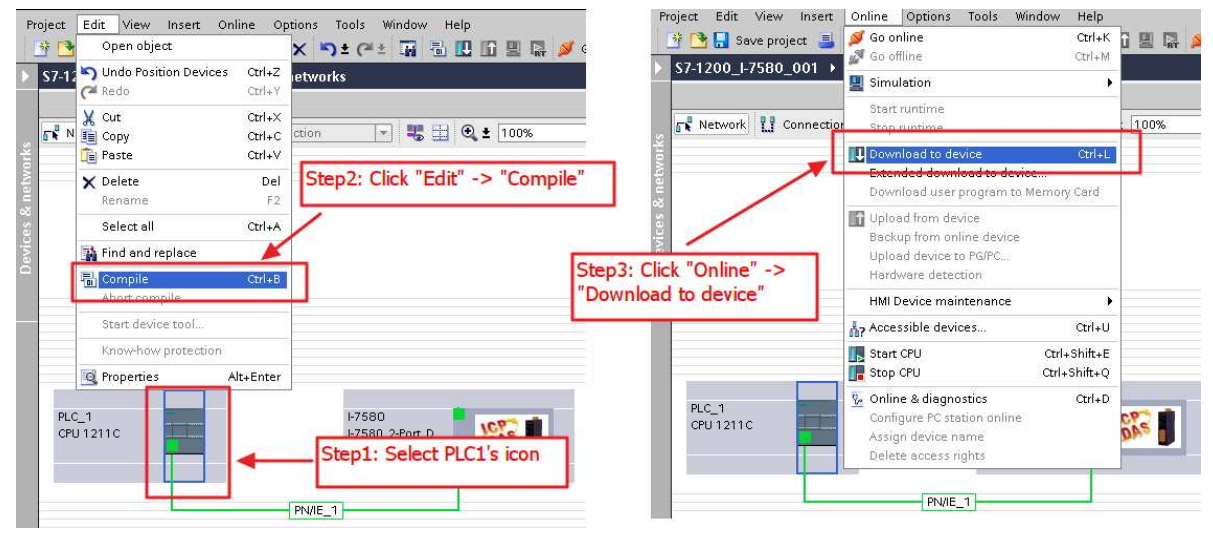

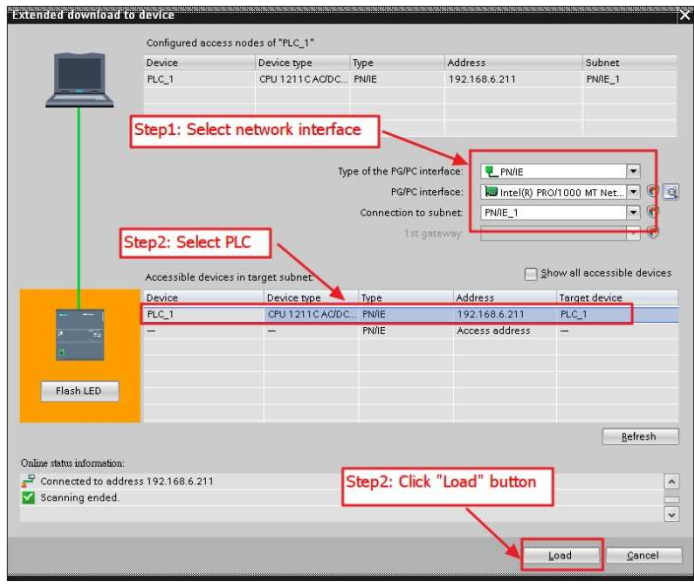

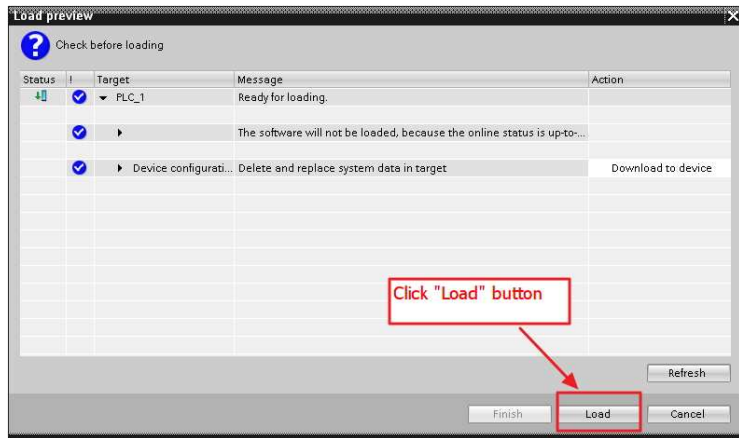

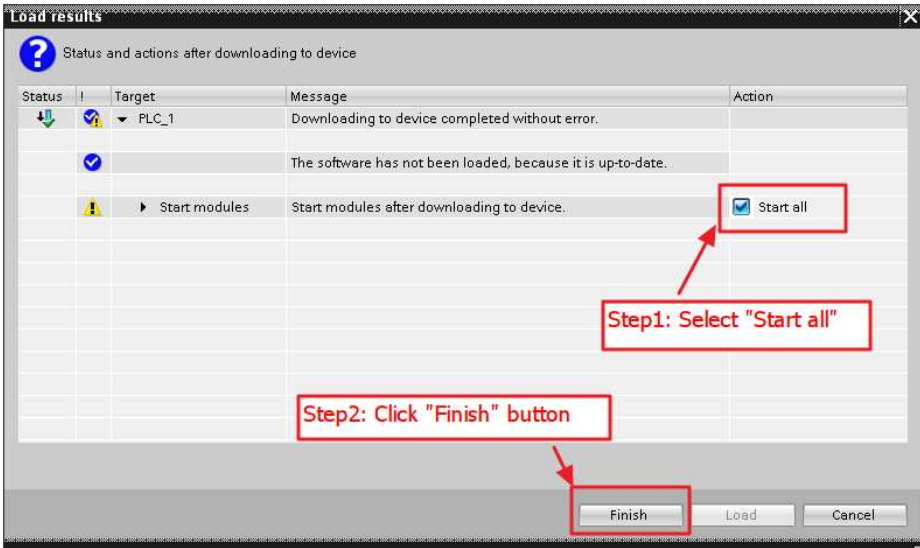

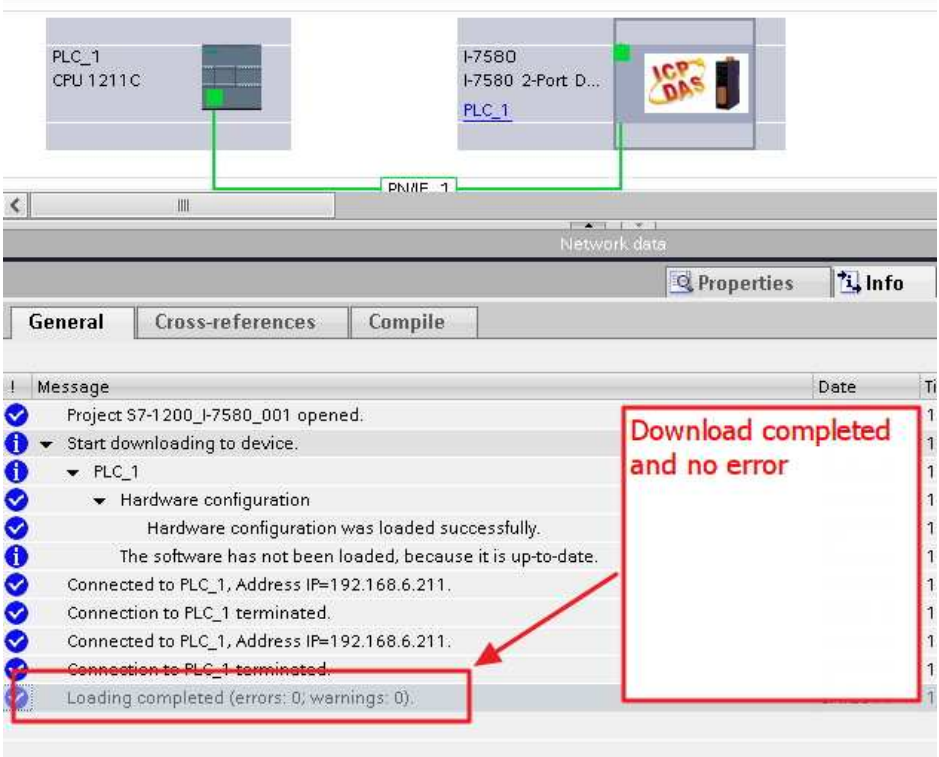

I-7580 模組的 AP LED 指示燈會恆亮, BOOT LED 與 ERR LED 指示燈會恆滅,這表示 PLC 與 I-7580 模組間的通訊連線已經建立。

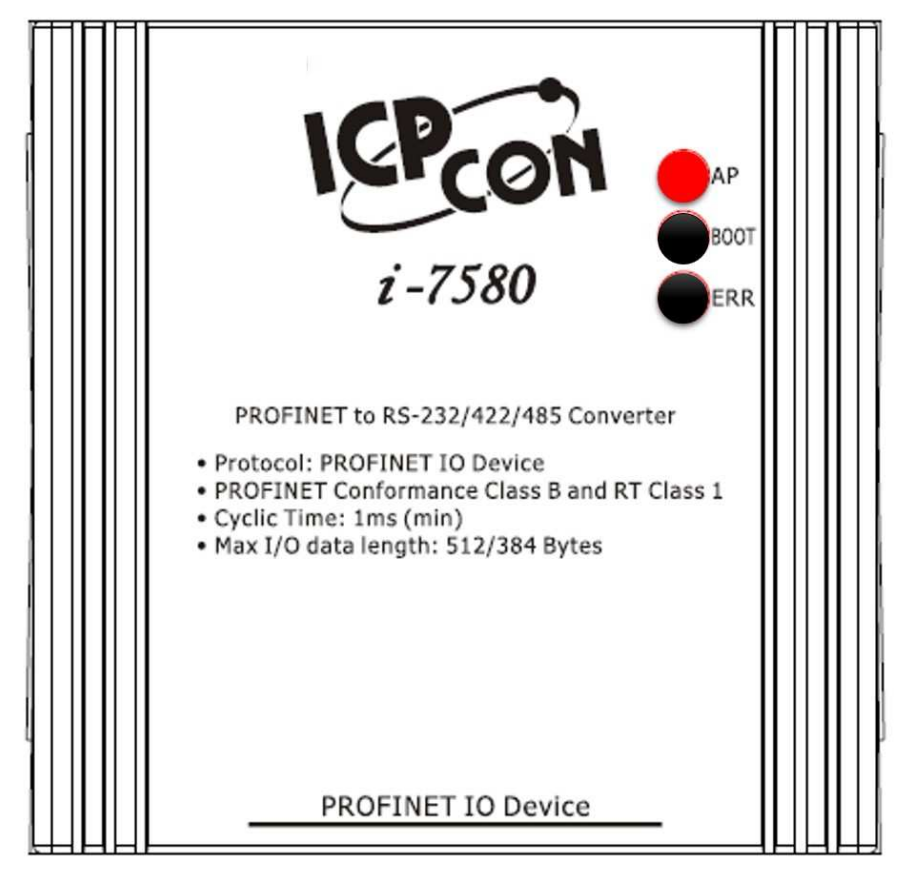